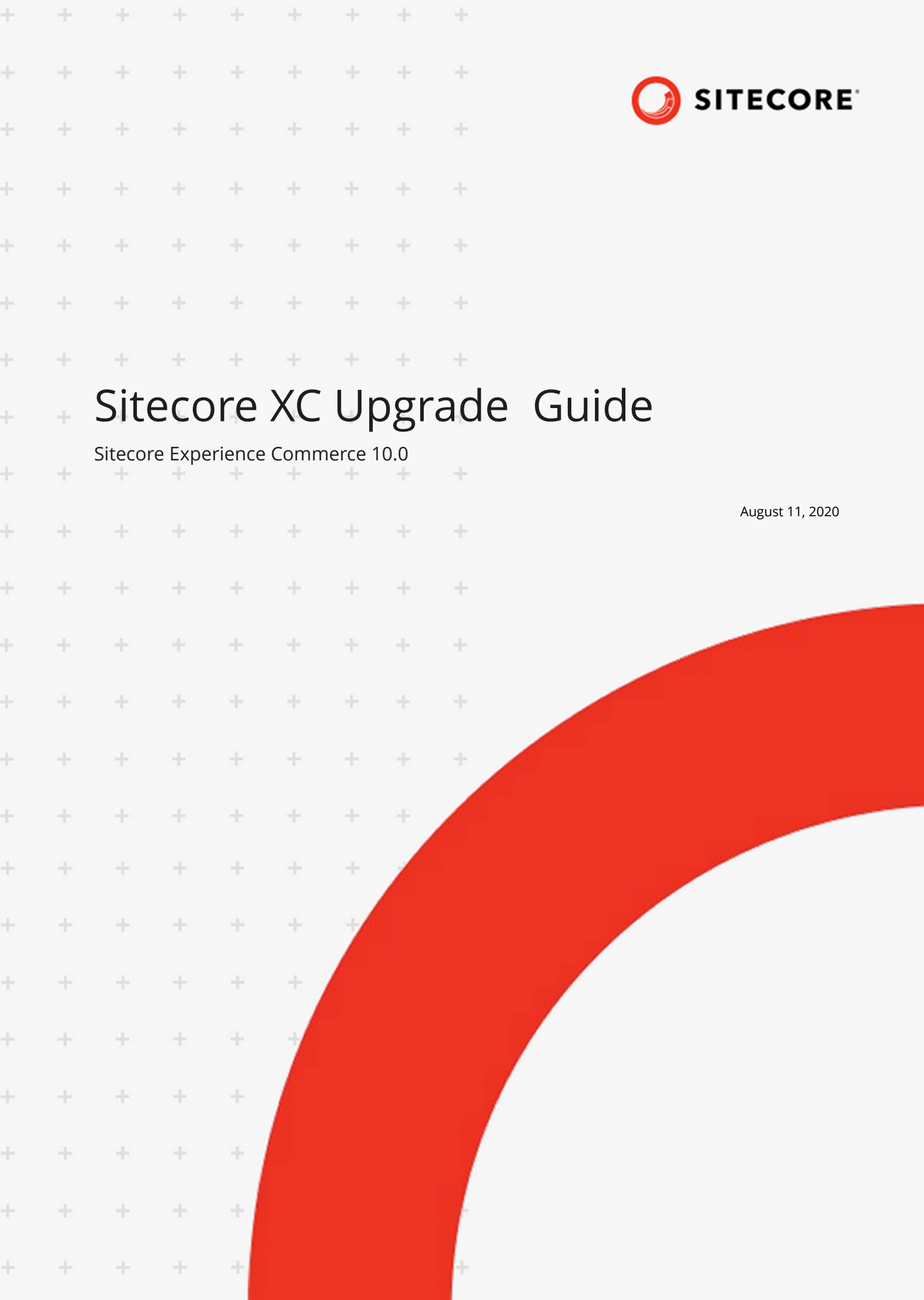

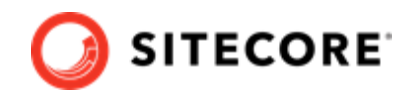

# **Table of Contents**

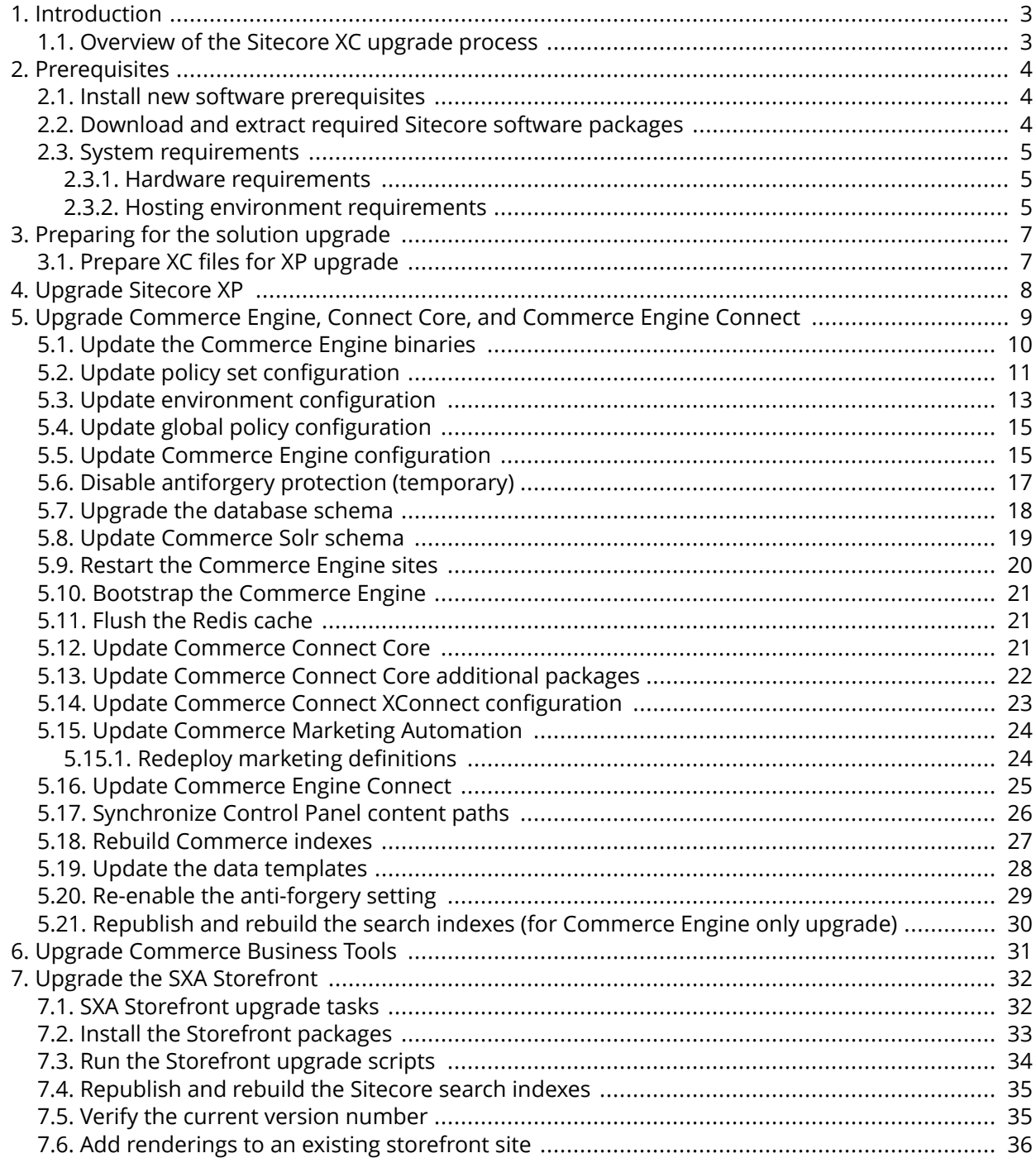

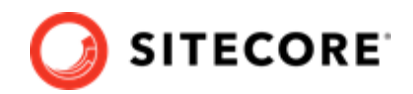

# <span id="page-2-0"></span>**1. Introduction**

This guide describes how to upgrade a Sitecore Experience Commerce™ (XC) 9.3 deployment to Sitecore Experience Commerce (XC) 10.0

### **NOTE**

These instructions apply to on-premises deployments.

# **1.1. Overview of the Sitecore XC upgrade process**

The instructions in this document comprise the upgrade steps for Sitecore Experience Commerce (XC) and the Sitecore Experience Accelerator (SXA) Storefront .

Follow the upgrade workflow in this order:

- [Review upgrade prerequisites](#page-3-0)
- [Prepare XC files for Sitecore Experience Platform upgrade](#page-6-0)
- [Upgrade Sitecore Experience Platform \(XP\)](#page-7-0)
- [Upgrade Commerce Engine, Connect Core and Commerce Engine Connect](#page-8-0)
- [Upgrade Commerce Business Tools](#page-30-0)
- [Upgrade SXA](https://dev.sitecore.net/Downloads/Sitecore_Experience_Accelerator/18/Sitecore_Experience_Accelerator_180.aspx) and install the SXA 10.0 hotfix available in this [Knowledge Base article](https://kb.sitecore.net/articles/285179).
- [Upgrade the SXA Storefront](#page-31-0)

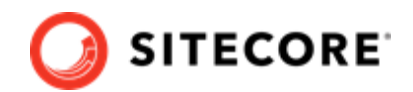

# <span id="page-3-0"></span>**2. Prerequisites**

### **IMPORTANT**

Before you begin the upgrade process, you must backup your Commerce Engine.

These upgrade instructions assume you are upgrading from Sitecore XC 9.3 to Sitecore XC 10.0.

These instructions assume that your current Sitecore XC deployment (before the upgrade) uses the following software:

- Sitecore Experience Platform (XP) 9.3
- Sitecore Experience Accelerator (SXA) 9.3
- Sitecore Experience Commerce (XC) 9.3

### **2.1. Install new software prerequisites**

This release is based on the .NET Core 3.1 framework.

You must [download and install .Net Core 3.1 s](https://dotnet.microsoft.com/download/dotnet-core/3.1)oftware before you upgrade.

#### **IMPORTANT**

Ensure to review the [release notes](https://dev.sitecore.net/Downloads/Sitecore_Commerce/100/Sitecore_Experience_Commerce_100.aspx) and the listed breaking changes prior to performing the upgrade.

Address all [system requirements](#page-4-0) before you proceed.

### **2.2. Download and extract required Sitecore software packages**

In preparation for the upgrade, download and extract the required Sitecore XC 10.0 software line-up:

- [Sitecore Experience Platform \(XP\) 10.0 software and installation instructions](https://dev.sitecore.net/Downloads/Sitecore_Experience_Platform/100/Sitecore_Experience_Platform_100.aspx)
- [Sitecore XC 10.0 release package](https://dev.sitecore.net/Downloads/Sitecore_Commerce/100/Sitecore_Experience_Commerce_100.aspx)
- [Sitecore Experience Accelerator \(SXA\) 10.0](https://dev.sitecore.net/Downloads/Sitecore_Experience_Accelerator/10x/Sitecore_Experience_Accelerator_1000.aspx)

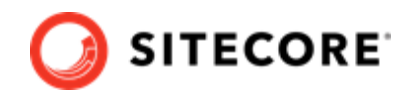

# <span id="page-4-0"></span>**2.3. System requirements**

This section describes the system requirements for a Sitecore XC 10.0 hosting environment.

The Sitecore Experience Commerce compatibility matrix is available in [this Sitecore Knowledge Base](https://kb.sitecore.net/articles/804595) [article.](https://kb.sitecore.net/articles/804595)

- Hardware requirements
- Hosting environment requirements

### **NOTE**

You need a Braintree sandbox account to enable web payment functionality through the Commerce Engine. Follow the instructions on the [Braintree website](https://www.braintreepayments.com/ca/sandbox) to set up an account, and note the MerchantID, Public Key and Private Key information. You need to specify the values for those parameters in the Sitecore XC deployment script.

### **2.3.1. Hardware requirements**

The minimum hardware configuration requirements for running a single Sitecore XC installation are:

- 4 core processor
- 16 GB of RAM

### **NOTE**

The recommended hardware requirements for running the software on a single computer. For more information about running Sitecore XC on different kinds of hardware, consult your Sitecore partner or technical sales representative.

### **2.3.2. Hosting environment requirements**

The following table lists the software requirements for Sitecore XC 10.0 hosting environment.

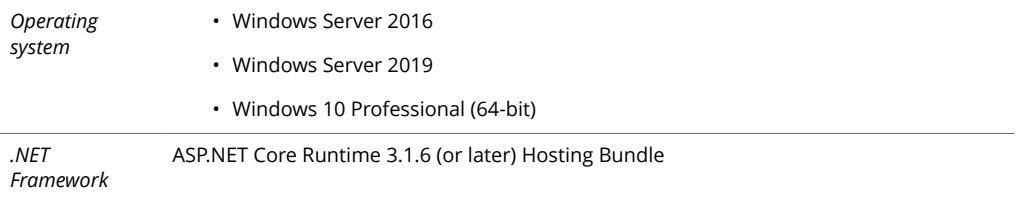

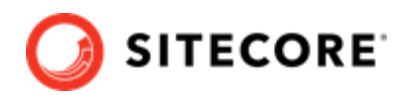

- *Database* Microsoft SQL Server 2019
	- Microsoft SQL Server 2017
	- Microsoft Azure SQL
	- Redis data store
		- Redis (Linux): 4.0.9 (or later)
		- Redis (Azure): 4.0.14 (or later)
		- Redis (Windows): 3.0.504 (or later)

#### **NOTE**

Sitecore recommends using Redis for Linux for production installations. The version for Windows should only be used for development or non-production single machine deployments.

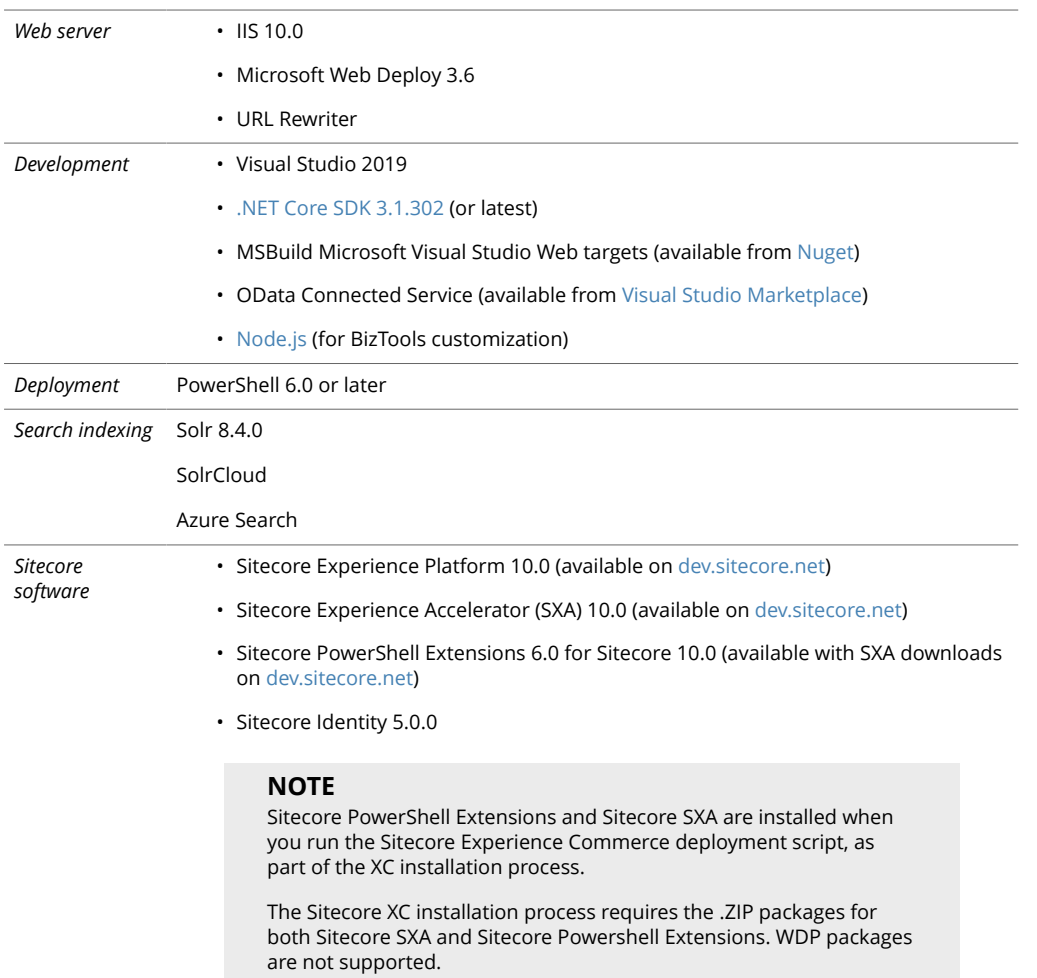

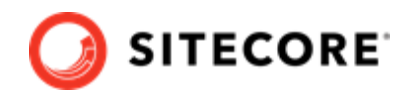

# <span id="page-6-0"></span>**3. Preparing for the solution upgrade**

Before you begin upgrade to Sitecore Experience Commerce 10, you must make modifications to some existing files

# **3.1. Prepare XC files for XP upgrade**

As part of preparing for the Sitecore Experience Platform (XP) upgrade, the *Sitecore Experience Platform Upgrade Guide* states that you must disable Sitecore modules used in your Sitecore deployment. This section provides details that apply specifically to preparing Sitecore XC files for your XP upgrade.

Perform the following procedure *before* you perform the Sitecore XP upgrade.

To prepare the Sitecore XC files for Sitecore XP upgrade:

- 1. Navigate to the App\_Config/Include directory, for example  $c:\line\bmod\wedge\wmod\cdots$ \<site\_name>\app\_config\Include\ , and remove all Sitecore.Commerce.\*.config files from the folder and from its sub-folders (for example, move them to a different location of your choice for further reference).
- 2. Navigate to the \bin folder and delete all  $\text{Sitecore.}$  Commerce.  $\star$ .dll files.
- 3. Navigate to the  $\ce{ceconnection}$  folder, and delete all  $*$ . dll files.
- 4. Remove any custom Commerce code or custom . dll files to avoid conflicts with breaking changes included in this release.

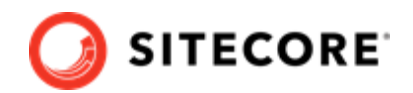

# <span id="page-7-0"></span>**4. Upgrade Sitecore XP**

Proceed with the Sitecore XP 10.0 software upgrade by following instructions provided in the Sitecore Experience Platform Upgrade Guide, available on the [Sitecore Experience Platform 10.0 download](https://dev.sitecore.net/Downloads/Sitecore_Experience_Platform/100/Sitecore_Experience_Platform_100.aspx) [page.](https://dev.sitecore.net/Downloads/Sitecore_Experience_Platform/100/Sitecore_Experience_Platform_100.aspx)

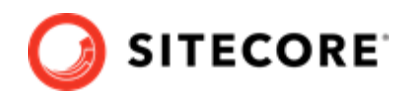

# <span id="page-8-0"></span>**5. Upgrade Commerce Engine, Connect Core, and Commerce Engine Connect**

You must update the Commerce Engine binaries as well as policy configuration when you upgrade the Commerce Engine. You must also upgrade the Connect Core and Commerce Engine Connect files

Perform the following procedures in the order listed:

- [Update the Commerce Engine binaries](#page-9-0)
- Update policy set configuration
- Update environment configuration
- Update global policy configuration
- Update Commerce Engine configuration
- [Disable antiforgery protection \(temporary\)](#page-16-0)
- [Upgrade the database schema](#page-17-0)
- [Update Commerce Solr schema](#page-18-0)
- [Restart the Commerce Engine sites](#page-19-0)
- [Bootstrap the Commerce Engine](#page-20-0)
- [Flush the Redis cache](#page-20-0)
- [Update Commerce Connect Core](#page-20-0)
- [Update Commerce Connect Core additional packages](#page-21-0)
- Update Commerce Connect XConnect configuration
- [Update Commerce Marketing Automation](#page-23-0)
- [Update Commerce Engine Connect](#page-24-0)
- [Synchronize Control Panel content paths](#page-25-0)
- [Rebuild Commerce indexes](#page-26-0)
- [Update the data templates](#page-27-0)
- [Re-enable the anti-forgery setting](#page-28-0)

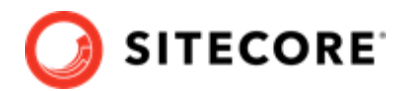

# <span id="page-9-0"></span>**5.1. Update the Commerce Engine binaries**

On your existing Sitecore XC system:

- 1. Open Internet Information Services (IIS) Manager, and stop the following Commerce Engine sites:
	- *CommerceAuthoring*
	- *CommerceMinions*
	- *CommerceOps*
	- *CommerceShops*
- 2. In IIS Manager, stop the *CommerceMinions\_SC9* application pool.
- 3. In each Commerce Engine service folder, delete all existing sub-folders and files, except the *wwwroot* folder. Only keep the *wwwroot* folder and its content. For example, open the c:\inetpub\wwwroot\CommerceAuthoring Sc9 folder, and delete the existing *runtimes* folder and all the .dll files.

### **IMPORTANT**

Repeat this step for each of the following Commerce service folders

- c:\inetpub\wwwroot\CommerceAuthoring Sc9
- c:\inetpub\wwwroot\CommerceShops\_Sc9
- c:\inetpub\wwwroot\CommerceMinions\_Sc9
- c:\inetpub\wwwroot\CommerceOps Sc9
- 4. In each Commerce Engine service folder, replace the deleted *runtimes* folder and .dll files with the Sitecore XC 10.0 version of those folders and files.

### **NOTE**

The Sitecore XC 10.0 files are available in the Sitecore.Commerce.Engine.\*.zip package or the version you compiled from the Sitecore.Commerce.Engine.SDK.\*.zip package.

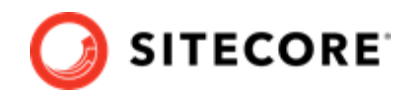

# <span id="page-10-0"></span>**5.2. Update policy set configuration**

Sitecore XC 10.0 includes changes to Sitecore XC policy configuration, and you must update the policy set configuration files as part of the upgrade process.

You must complete these steps for each Commerce Engine service.

To update policy set configuration files:

1. Compare the Sitecore XC 10.0 version of the policy set files (located in the  $c:\$ inetpub \wwwroot\<CommerceEnvironment>\wwwroot\data\Environments folder) with the previous version of the policy set files used in your deployment, and merge the changes.

#### **NOTE**

If you did not customize your Sitecore XC 9.3 policy set files, replace all policy set files in the c:\inetpub\wwwroot\<CommerceEnvironment>\wwwroot \data\Environments folder with the Sitecore XC 10.0 version of those files.

2. After you have updated your policy set files, search for any fields with a mention of the term "Placeholder" as the value, and replace with the appropriate value for your deployment.

#### **NOTE**

It is recommended to perform a clean (vanilla) deployment of Sitecore XC, and use the values from that deployment as a reference point for the upgrade.

### **Summary of changes to policy set files in Sitecore XC 10.0**

The following table summarizes the changes to the policy set configuration files from Sitecore XC 9.3 to Sitecore XC 10.0, comparing against an existing deployed environment.

Policy set files are located in the c:\inetpub\wwwroot\<CommerceEnvironment>\wwwroot\data \Environments folder.

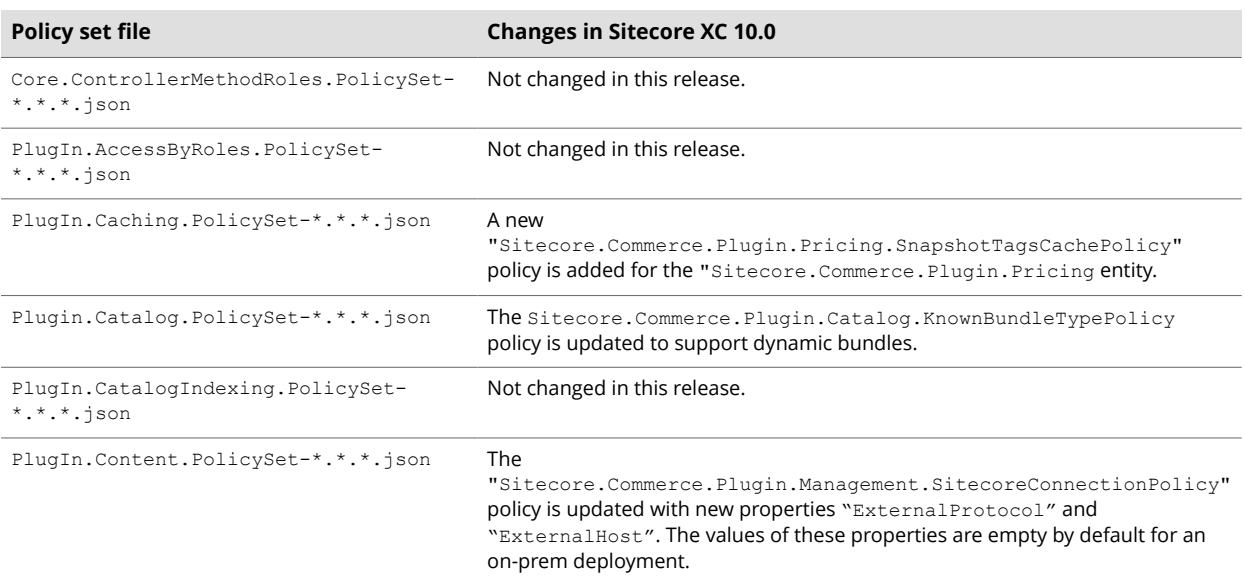

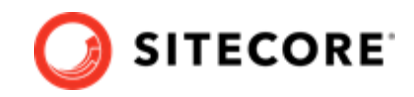

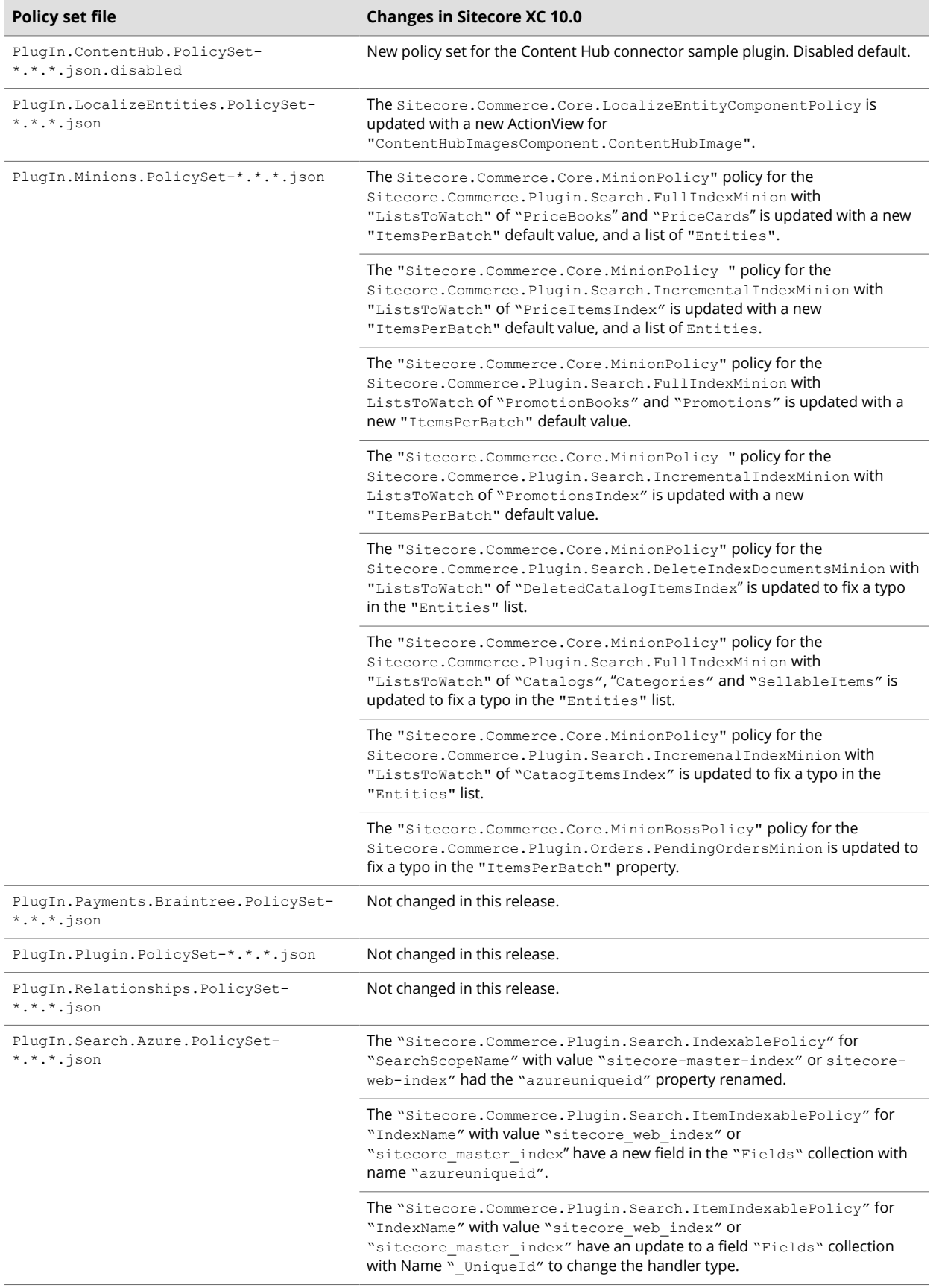

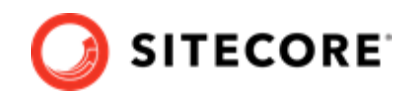

<span id="page-12-0"></span>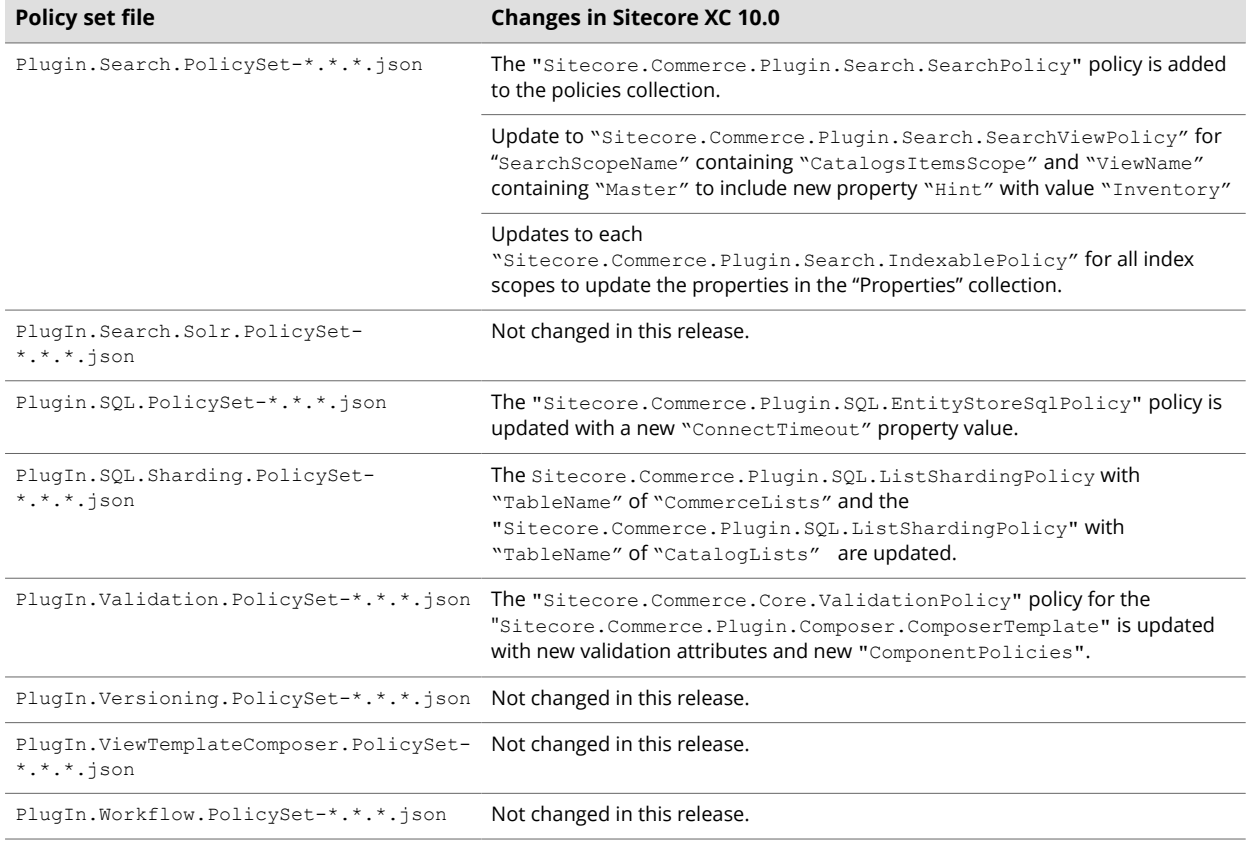

# **5.3. Update environment configuration**

Sitecore XC 10.0 includes changes to the default environment configuration files.

You must update environment configuration files for each Commerce Engine service in your deployment with the changes listed in the following table.

The following table summarizes changes to default configuration files for the *AdventureWorks* and *Habitat* sample environments from Sitecore XC 9.3 to Sitecore XC 10.0, comparing against an existing deployment.

The default path to the environment files is c:\inetpub\wwwroot\<CommerceEnvironment> \wwwroot\data\Environments.

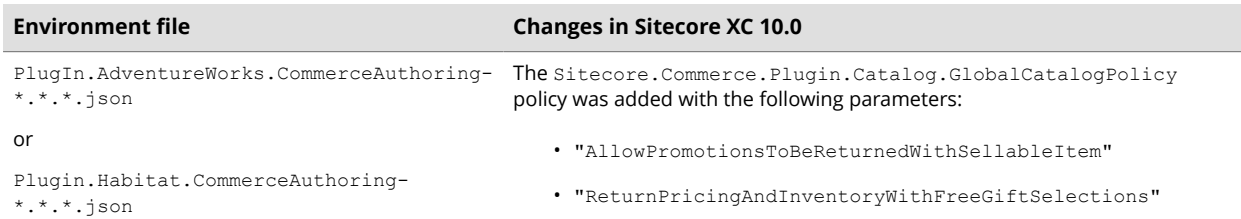

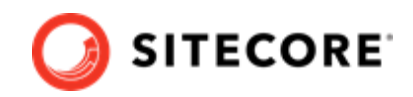

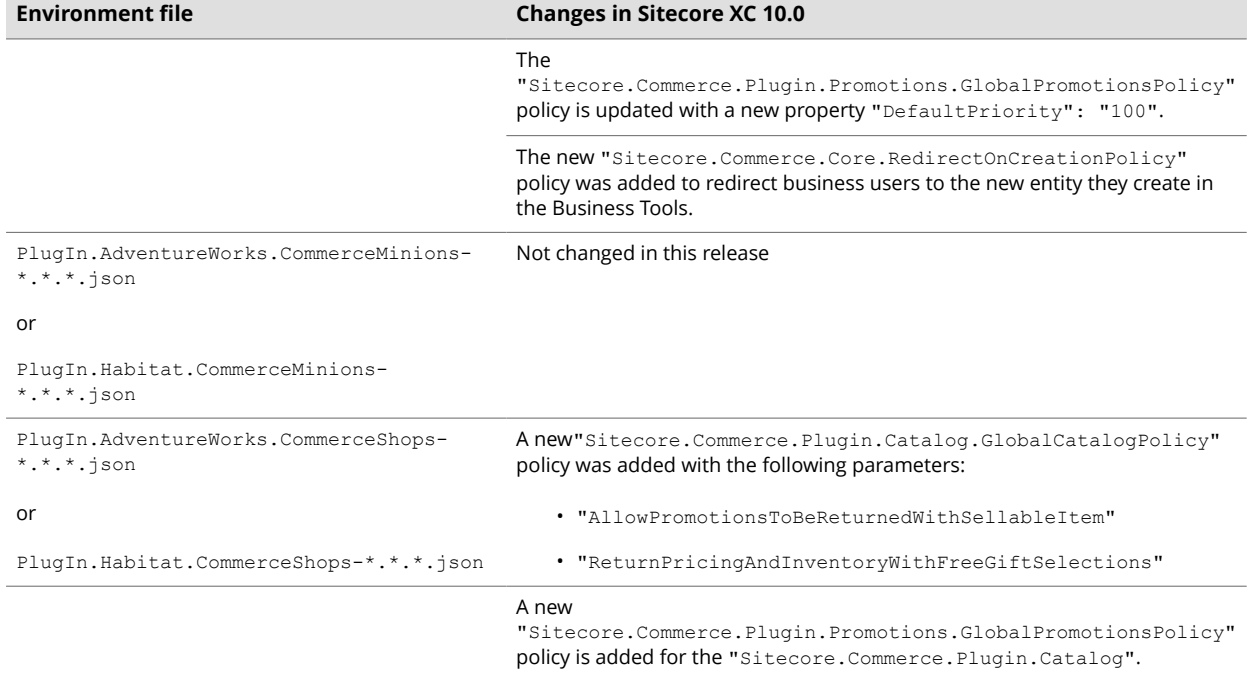

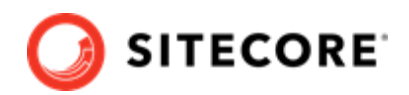

# <span id="page-14-0"></span>**5.4. Update global policy configuration**

Sitecore Experience Commerce (XC) 10.0 includes changes to Sitecore XC global policy configuration. You must update the global environment configuration file (Global.json) to include the policy changes as described in this topic.

You must complete these steps for each Commerce Engine service.

To update global policy configuration:

- 1. In your deployment, navigate to the www root \bootstrap\folder for the Commerce Engine service (for example, c:\inetpub\wwwroot\CommerceAuthoring\wwwroot\bootstrap).
- 2. Compare the Global. json file in your deployment with the same file included with the Sitecore XC 10.0 Sitecore.CommerceEngine.SDK.\*.zip
- 3. Update the existing Sitecore.Commerce.Plugin.SQL.EntityStoreSqlPolicy policy as follows:
	- Update the "Version" property to "10.0.0".
	- Update the "ConnectTimeout" property to "20".
- 4. Add the new Sitecore.Commerce.Plugin.Content.DefaultContentPathsPolicy policy.
- 5. Add the new Sitecore.Commerce.Plugin.SQL.EntityShardingPolicy policy.
- 6. Add the new Sitecore.Commerce.Plugin.SQL.ListShardingPolicy policy.

### **5.5. Update Commerce Engine configuration**

Sitecore XC 10.0 includes changes to Sitecore XC Commerce Engine configuration file. You must update the  $config.java$ , json file as part of the upgrade process.

To update the Commerce Engine configuration file:

- 1. Open the c:\inetpub\wwwroot\<CE-service>\wwwroot folder, and open the config.json file.
- 2. Compare the config.json file in your deployment with the same file included with the Sitecore XC 10.0 Sitecore.Commerce.Engine.SDK.\*.zip package.
- 3. Update the "AllowedOrigins" property from an array object, to a single string where each value is delimited by a pipe symbol (|), for example:

"AllowedOrigins": "PlaceholderForBizFxUrl|PlaceholderForSxaStorefrontUrl",

4. In the "CommerceConnector" block, located at the end of file, add the new "HealthCheck" properties collection, for example:

```
},
"HealthCheck": {
  "Enabled": true,
```
Sitecore XC Upgrade Guide

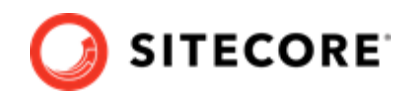

 "URL": "/health"  $\qquad \}$ 

5. Save your changes.

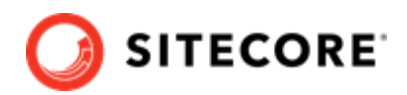

# <span id="page-16-0"></span>**5.6. Disable antiforgery protection (temporary)**

You must disable antiforgery setting for the Business Tools in the Authoring service configuration file.

### **NOTE**

When you place a call to the Commerce Engine API from outside the Commerce Business Tools (for example, using Postman), you must disable the antiforgery protection setting in the www root \config.json file.

To disable the antiforgery protection:

- 1. Navigate to the \inetpub\wwwroot\CommerceAuthoring Sc9\wwwroot\ folder and open the config.json file.
- 2. Locate the the anti-forgery setting and change the value to false:

"AntiForgeryEnabled": false,

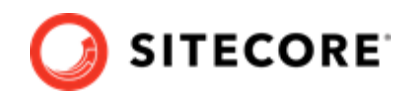

# <span id="page-17-0"></span>**5.7. Upgrade the database schema**

This release of Sitecore Experience Commerce contains changes to SQL database schema and stored procedures.

### **NOTE**

The upgrade scripts included in the Sitecore.Commerce.Engine.SDK.\*.zip use default global and shared environment database names. Before you run the scripts, you must modify them to match the names of databases in your deployment.

To upgrade Sitecore XC SQL database schema with the changes contained in this release:

- 1. Unzip the Sitecore.Commerce.Engine.SDK.\*.zip package.
- 2. Open the SQL Server Management application.
- 3. Navigate to the unzipped Sitecore. Commerce. Engine. SDK. \*. zip package, open the *scripts/10.0.0* folder.
- 4. Run the following script and execute against both the *SitecoreCommerce9\_Global* and *SitecoreCommerce9\_SharedEnvironments* databases:
	- SitecoreCommerce10.0.0 SchemaUpgrade.sql
	- SitecoreCommerce10.0.0\_CleanSitecoreItemTombstone.sql
- 5. Run the following script and execute against both the *SitecoreCommerce9\_SharedEnvironments* database:
	- SitecoreCommerce10.0.0 RemoveRelationshipVersions.sql
	- SitecoreCommerce10.0.0\_UpdateParentInMappings.sql

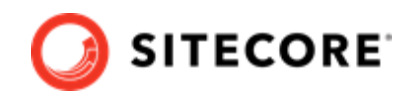

# <span id="page-18-0"></span>**5.8. Update Commerce Solr schema**

Sitecore XC 10.0 uses Solr version [8.4.0.](http://archive.apache.org/dist/lucene/solr/8.4.0/) Refer to the [Sitecore XP 10.0 Upgrade Guide](https://dev.sitecore.net/Downloads/Sitecore_Experience_Platform/100/Sitecore_Experience_Platform_100.aspx) for instructions on how to upgrade Solr and set up existing indexes. You must ensure that Sitecore XC indexes use the Solr schemas provided in the Sitecore XC 10.0 release package.

To update the Commerce Solr schema:

- 1. Open the Solr folders on the node where your Sitecore XC indexes are located (the default location is <SOLR\_INSTALL\_FOLDER>\server\solr).
- 2. Extract the SIF. Sitecore. Commerce. \*. zip package and open the SolrSchemas folder.
- 3. Copy every file from the  $SolrSchemas$  folder to the appropriate Solr Index configuration folder for each existing index.

For example, copy all the files in the SolrSchemas\CatalogItems folder, to the <SOLR\_INSTALL\_FOLDER>\server\solr\CatalogItemsScope\conf folder.

### **NOTE**

The above example shows default values. Specify the index names used in your system.

- 4. Delete the data folder for each Solr index or clean the index.
- 5. Repeat step 3 for all existing Sitecore XC indexes.

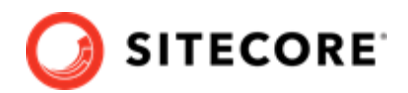

# <span id="page-19-0"></span>**5.9. Restart the Commerce Engine sites**

To restart the Commerce Engine sites:

- Open Internet Information Services (IIS) Manager and restart the Commerce Engine sites, for example:
	- *CommerceAuthoring*
	- *CommerceMinions*
	- *CommerceOps*
	- *CommerceShops*

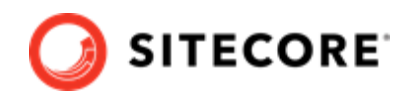

# <span id="page-20-0"></span>**5.10. Bootstrap the Commerce Engine**

You must bootstrap the Commerce Engine to propagate the changes you made to the environment configuration files into the global database.

The Sitecore XC SDK includes code samples for DevOps operations, so that you can access the Sitecore XC API directly. The following instructions assume that you are using Postman to exercise the Sitecore XC API and that you have imported the Adventure Works and Habitat environments into Postman.

To run the bootstrap operation:

- 1. Launch the [Postman](https://www.getpostman.com/apps) application.
- 2. In the **Collections** pane in Postman, navigate to the *Authentication* folder.
- 3. Open the Sitecore folder and execute the GetToken request. When Postman displays an access token in the **Body** pane, authentication is successful.
- 4. In the **Collections** pane, navigate to the *SitecoreCommerce\_DevOps* folder.
- 5. Open the *1 Environment Bootstrap* folder, and execute the Bootstrap Sitecore Commerce request.
- 6. Launch Internet Information Services (IIS) Manager and perform an IIS reset.

### **5.11. Flush the Redis cache**

After you have completed all of the steps required to upgrade the Commerce Engine, you must flush the Redis cache as described in the [Redis documentation](https://redis.io/documentation) to remove any content that may have been added to the cache during the upgrade process.

# **5.12. Update Commerce Connect Core**

You use the Sitecore Installer to update the Commerce Connect Core.

To update Commerce Connect Core:

- 1. Launch the Sitecore Installer and install the Sitecore Commerce Connect Core 15.0.\*.zip package.
- 2. When you are prompted to overwrite existing files click **Yes to all**. When prompted to overwrite items, select **Merge** and **Clear**, and click **Apply to all**.

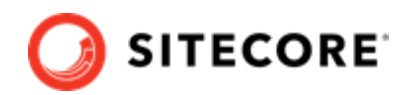

### <span id="page-21-0"></span>**5.13. Update Commerce Connect Core additional packages**

You use the Sitecore Installer to the update the following additional Connect Core packages: Sitecore Commerce ExperienceAnalytics Core and Sitecore Commerce ExperienceProfile Core.

To update Commerce Connect Core additional packages:

- Use the Sitecore Installer to install the following packages (if you are prompted to overwrite existing files, click **Yes to all.** If prompted to overwrite items, select **Merge** and **Clear**, and click **Apply to all**):
	- Sitecore Commerce ExperienceProfile Core 15.0.\*.zip package
	- Sitecore Commerce ExperienceAnalytics Core 15.0.\*.zip package

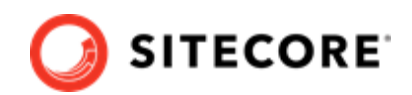

# <span id="page-22-0"></span>**5.14. Update Commerce Connect XConnect configuration**

To update the Commerce Connect XConnect configuration:

- 1. Navigate to the \inetpub\wwwroot\<siteName>\XConnectFiles\Models folder and make a copy of the Sitecore. Commerce. Connect. XConnect. Models. ison file.
- 2. Paste the copied file to the following locations (overwriting the existing file):
	- \inetpub\wwwroot\<siteName>.xconnect\App\_data\jobs\continuous \IndexWorker\App\_data\Models
	- \inetpub\wwwroot\<siteName>.xconnect\App\_data\Models
- 3. Navigate to the \inetpub\wwwroot\<siteName>\XConnectFiles\Configs folder, and make a copy of the sc.XConnect.Collection.Model.Commerce.Plugins.xml file
- 4. Paste the copied file to the following location: \inetpub\wwwroot\ddo-ts-01 dk1\_xconnect\App\_Data\Config\Sitecore\Collection\
- 5. Navigate to the \inetpub\wwwroot\<siteName>\XConnectFiles\Configs folder, and make a copy of the Segmentation. Commerce. Predicates. xml file.
- 6. Paste the copied file to the following locations:  $\int \warrow \warrow$ dk1\_xconnect\App\_Data\jobs\continuous\AutomationEngine\App\_Data\Config \sitecore\Segmentation\
- 7. Navigate to the \inetpub\wwwroot\<siteName>\bin folder, and make a copy of the Sitecore.Commerce.Connect.Collection.Model.dll file
- 8. Paste the copied file to the following location: \inetpub\wwwroot\<sitename> xconnect \bin

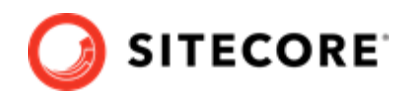

# <span id="page-23-0"></span>**5.15. Update Commerce Marketing Automation**

You use the Sitecore Installer to update the Sitecore Commerce Marketing Automation Core package delivered as part of Commerce Connect Core.

To update Commerce Marketing Automation Core packages

- 1. Stop the Marketing Automation Engine service.
- 2. Use the Sitecore Installer to install the following packages (if you are prompted to overwrite existing files, click Yes to all. If prompted to overwrite items, select Merge and Clear, and click **Apply to all**):
	- Sitecore Commerce Marketing Automation Core 15.0.\*.zip package
- 3. Unzip the Sitecore Commerce Marketing Automation for AutomationEngine 15.0.\*.zip package, and place the contents in the xConnect installation folder (for example, c:\inetpub\wwwroot\xp0.connect).
- 4. Start the Marketing Automation Engine service.
- 5. Open Internet Information Service (IIS) Manager and perform an IIS reset.

### **5.15.1. Redeploy marketing definitions**

After you update the Commerce Connect Core additional packages, you must update redeploy marketing definitions in Sitecore Control Panel.

To redeploy marketing definitions

- 1. Log in to Sitecore and open the Sitecore Control Panel.
- 2. In the **ANALYTICS** section, click **Deploy marketing definitions**. The **Deploy marketing** definitions dialog opens.
- 3. Click **Deploy**.

#### **NOTE**

The deployment operation can take several minutes to complete.

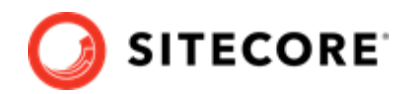

# <span id="page-24-0"></span>**5.16. Update Commerce Engine Connect**

You must install the Commerce Engine Connect Update module to update Commerce Engine Connect.

To update Commerce Engine Connect:

- 1. Launch the Sitecore Installer and install the Sitecore Commerce Engine Connect 6.0.\*.zip package.
- 2. When you are prompted to overwrite existing files, click Yes to all. When prompted to overwrite items, select **Merge** and **Clear**, and click **Apply to all**.
- 3. Navigate to the \inetpub\wwwroot\<siteName>\App\_Config\Include \Y.Commerce.Engine.Connect.config folder, and update the web.config file with any required configuration changes and to ensure the correct URL is being used for connectivity from Sitecore to the Commerce Engine, including:
	- Ensure the following properties are set with the URL values for your deployment: <shopsServiceUrl>, <commerceOpsServiceUrl>, and <commerceMinionsServiceUrl>.
	- Ensure that the <sitecoreIdentityServerUrl> property is set to the URL of your Sitecore Identity Server.
	- Ensure that the <commerceEngineConnectClientId> property is set to the value CommerceEngineConnect.
	- Ensure that in the <commerceCachingConfiguration> section the <configuration> for the Redis host is correct.
- 4. Navigate to the c:\inetpub\wwwroot\<siteName>\App\_Config\Include \Y.Commerce.Engine folder and rename the following (disabled) files to enable them:
	- Sitecore.Commerce.Engine.DataProvider.config
	- Sitecore.Commerce.Engine.Connectors.Index.Common.config
	- Sitecore.Commerce.Engine.Connectors.Index.Solr.\*.config (or all Sitecore.Commerce.Engine.Connectors.Index.Azure.\*.config files if your deployment uses the Azure search provider)

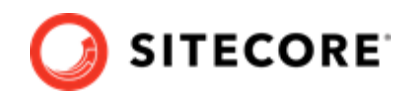

# <span id="page-25-0"></span>**5.17. Synchronize Control Panel content paths**

If you previously synchronized Control Panel content items to the Commerce Engine, you must resynchronize as it was removed as part of the engine database migration.

To synchronized Control Panel content item paths:

- 1. Launch the Postman application.
- 2. Navigate to the *SitecoreCommerce\_DevOps* folder in the **Collections** pane.
- 3. Open the *3 Environment Initialize* folder and execute the Ensure\Sync default content paths sample for each environment that has a different data store (that is, has a different ArtifactStoreId).

You can use the Check Long Running Command Status sample to ensure that the synchronization operation completes, as the operation may take several minutes.

4. Launch Internet Information Service (IIS) Manager and perform an IIS restart.

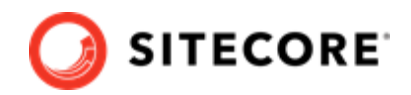

### <span id="page-26-0"></span>**5.18. Rebuild Commerce indexes**

The schema update to Solr 8.4.0 requires a complete rebuild of search indexes.

To rebuild the Sitecore XC indexes:

### **NOTE**

Before you rebuild the Sitecore indexes, make sure that previous indexes were deleted.

- 1. Launch the Postman application
- 2. In the **Collections** pane, navigate to the *SitecoreCommerce\_DevOps* folder.
- 3. Expand the *Minions* folder and execute the following requests:
	- Run FullIndex Minion Orders
	- Run FullIndex Minion Customers
	- Run FullIndex Minion PriceCards
	- Run FullIndex Minion Promotions
	- Run FullIndex Minion Catalog Items

#### **NOTE**

When executing minion requests, make sure that they point to the URL of Commerce Engine instance that is running the Minions service.

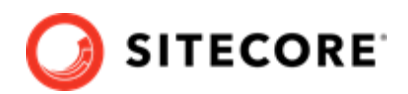

# <span id="page-27-0"></span>**5.19. Update the data templates**

To update the data templates:

- 1. Log in to Sitecore Launchpad (https://<host>/sitecore) and click **Content Editor**.
- 2. Click the **Commerce** tab.
- 3. Click **Delete Data Templates**.
- 4. Click **Update Data Templates**.

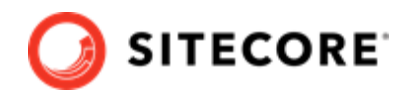

# <span id="page-28-0"></span>**5.20. Re-enable the anti-forgery setting**

Re-enable the anti-forgery setting for the Business Tools in the Authoring service configuration file.

To enable the anti-forgery setting:

- 1. Navigate to the \inetpub\wwwroot\CommerceAuthoring Sc9\wwwroot\ folder and open the config.json file.
- 2. Locate the the anti-forgery setting and change the value to true:

"AntiForgeryEnabled": true,

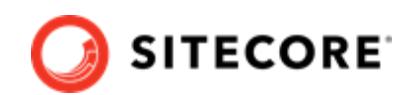

# <span id="page-29-0"></span>**5.21. Republish and rebuild the search indexes (for Commerce Engine only upgrade)**

### **NOTE**

If you are performing an upgrade of the SXA Storefront, you do not need to perform this procedure now. (You will republish and rebuild the Sitecore search indexes as part of the SXA Storefront upgrade process.) You can proceed with the [Business Tools](#page-30-0) [upgrade.](#page-30-0)

If you are only upgrading the Commerce Engine only, without performing a storefront upgrade, republish and rebuild the Sitecore search indexes before you proceed with the Business Tools upgrade.

To republish the site and re-index the core, master and web indexes:

- 1. Log in to Sitecore Launchpad (https://<host>/sitecore) and click on **Content Editor**.
- 2. Click the **Publish** tab.
- 3. Click **Publish** and select **Publish site** from the drop-down menu.
- 4. In the **Publish Site** window, select **Republish publish everything** and click **Publish**.
- 5. Return to the Sitecore Launchpad and click on **Control Panel**.
- 6. Click on **Indexing manager**.
- 7. Select the following indexes from the Local Indexes list and click **Rebuild**:
	- sitecore core index
	- sitecore\_master\_index
	- sitecore web index

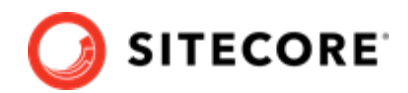

# <span id="page-30-0"></span>**6. Upgrade Commerce Business Tools**

To upgrade the Commerce Business Tools:

- 1. Open IIS Manager, and stop the SitecoreBizFx site.
- 2. Navigate to the inetpub\wwwroot\SitecoreBizFx\assets folder.
- 3. Note any customizations made to the config.json file.
- 4. Delete the contents of the inetpub\wwwroot\SitecoreBizFx folder.
- 5. Copy all of the files from the Sitecore XC 10.0 Sitecore. BizFx. \*. zip package (or from your compiled version of the Sitecore BizFX SDK) into the inetpub\wwwroot\SitecoreBizFx folder.
- 6. Update the config.json file (in the \assets folder) with any required customizations.
- 7. In Internet Information Services (IIS) Manager, restart the SitecoreBizFx site.

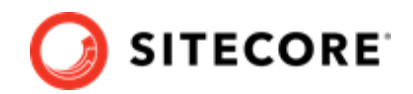

# <span id="page-31-0"></span>**7. Upgrade the SXA Storefront**

This section provides instructions for upgrading the Sitecore Experience Accelerator (SXA) Storefront.

Sitecore Experience Accelerator 10.0 is a prerequisite for the SXA Storefront. If you did not install Sitecore Experience Accelerator (SXA) version 10.0 as part of the Sitecore Platform upgrade, [download](https://dev.sitecore.net/Downloads/Sitecore_Experience_Accelerator/10x/Sitecore_Experience_Accelerator_1000.aspx) [and install the software](https://dev.sitecore.net/Downloads/Sitecore_Experience_Accelerator/10x/Sitecore_Experience_Accelerator_1000.aspx).

#### **NOTE**

You must also install [this hotfix for SXA 10.0](https://kb.sitecore.net/articles/285179), before you proceed with the SXA Storefront upgrade.

These instructions assume that you have completed the Sitecore XC upgrade.

### **7.1. SXA Storefront upgrade tasks**

The following list details the tasks that you must perform to upgrade the SXA Storefront:

- [Install the Storefront packages](#page-32-0)
- [Run the Storefront upgrade scripts](#page-33-0)
- [Republish and rebuild the Sitecore search indexes](#page-34-0)
- [Verify the current version number](#page-34-0)
- [Add renderings to an existing storefront site](#page-35-0)

### **NOTE**

Override templates for existing tenants are not present after an upgrade to the latest version of Sitecore XC and must be added manually. See Configure the override catalog [templates.](https://doc.sitecore.com/developers/100/sitecore-experience-commerce/en/configure-the-override-catalog-templates.html)

For information about creating a catalog template or enabling direct navigation for custom catalogs or upgraded solutions, see Configure direct navigation on existing [sites](https://doc.sitecore.com/developers/100/sitecore-experience-commerce/en/walkthrough--configuring-direct-navigation-on-an-existing-site.html).

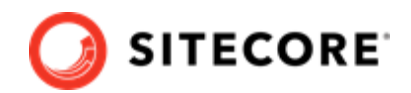

# <span id="page-32-0"></span>**7.2. Install the Storefront packages**

To install the SXA Storefront packages:

- 1. Copy the following Sitecore XC 10.0 Storefront packages that you previously downloaded to the \inetpub\wwwroot\<siteName>\App\_Data\packages folder:
	- Sitecore Commerce Experience Accelerator
	- Sitecore Commerce Experience Accelerator Storefront
	- Sitecore Commerce Experience Accelerator Storefront Themes
	- Sitecore Commerce Experience Accelerator Habitat Catalog
- 2. Log in to the Sitecore Launchpad and click on **Control Panel**.
- 3. Under **Administration**, click **Install a package**.
- 4. Click **Choose package** and select the package to install, for example Sitecore Commerce Experience Accelerator.

#### **NOTE**

Install the packages in the order listed in step 1.

- 5. Verify the package information, click **Next**, then click **Install**.
- 6. If you are prompted to overwrite an existing file, click Yes to all.
- 7. If the system displays a warning message that **Item being installed already exists in database**, select the **Overwrite** option and click **Apply to all**.

### **NOTE**

This prompt may occur more than once.

- 8. After the installation successfully completes, select the **Restart the Sitecore client** box checkbox, and click **Close** .
- 9. Repeat steps 3 to 8 for each Storefront package.
- 10. Open Internet Information Services Manager and perform an IIS reset.

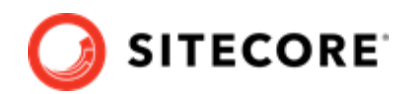

# <span id="page-33-0"></span>**7.3. Run the Storefront upgrade scripts**

After you have completed the installation of the SXA Storefront package, you must run the Storefront upgrade scripts to perform the upgrade.

To upgrade the SXA Storefront:

1. In Sitecore Content Editor, navigate to the **Home** item: click **Sitecore**, **Content** and then **Home**.

A warning displays the following message **SXA Storefront Content Upgrade Required**.

- 2. In the **SXA Storefront Content Upgrade Required**, dialog box, click **Upgrade**. The **PowerShell Script Results** dialog box opens.
- 3. In the **PowerShell Script Results** dialog box, in the **Actions** group on the ribbon, click **Upgrade**.

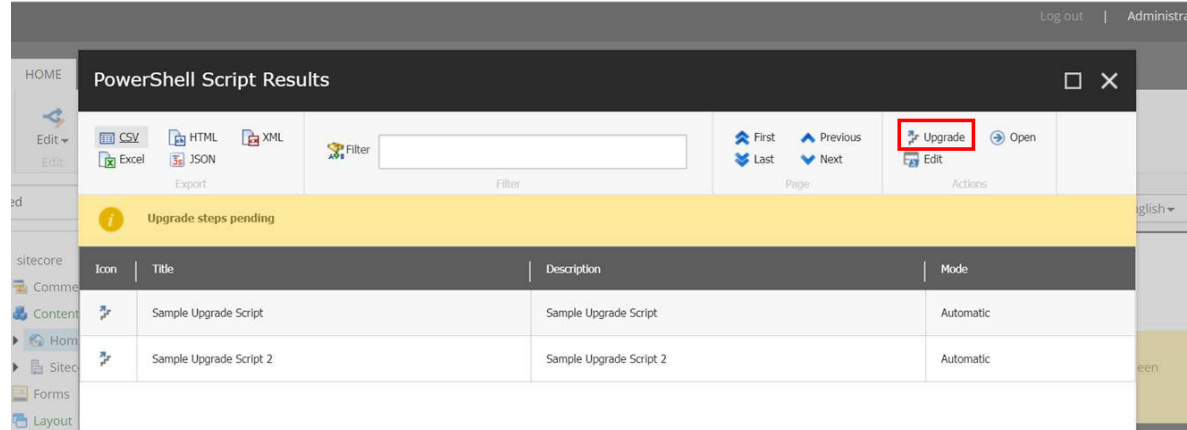

When all of the scripts have finished running, the **PowerShell Script Results** window appears empty.

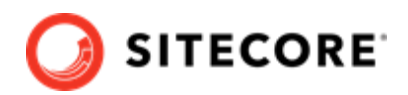

# <span id="page-34-0"></span>**7.4. Republish and rebuild the Sitecore search indexes**

To republish and rebuild the search indexes:

- 1. Log in to Sitecore Launchpad and click **Content Editor**.
- 2. Click the **Publish** tab.
- 3. Click **Publish** and select **Publish site** from the drop-down menu.
- 4. In the **Publish Site** window, select **Republish publish everything** and click **Publish**.
- 5. Return to the Sitecore Launchpad and click **Control Panel**.
- 6. Click **Indexing manager**.
- 7. Select the following indexes from the Local Indexes list and click **Rebuild**:
	- sitecore core index
	- sitecore master index
	- sitecore web index
- 8. In IIS Manager, start the upgraded Storefront site and verify that the upgrade completed successfully.

### **7.5. Verify the current version number**

- 1. Log in to Sitecore Launchpad and click **Content Editor.**
- 2. In the left pane, navigate to */sitecore/system/Settings/Foundation/Commerce Experience Accelerator/Upgrade/Current*.
- 3. Verify that the value in the **Version** field is *5000*.

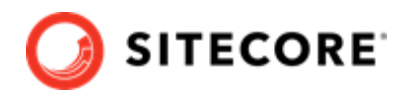

# <span id="page-35-0"></span>**7.6. Add renderings to an existing storefront site**

Existing sites are not affected by an upgrade of Sitecore XC, As a result, if you want to use new renderings (such as the Free Gift Selection rendering) or take advantage of newly configured renderings (such as the Product Bundle or Product Price renderings), you need to add these renderings to your storefront site.

To add renderings to an existing storefront site:

- 1. On the Sitecore Launchpad, click **Content Editor**.
- 2. In the Content Editor, go to /sitecore/Content/<existing tenant>/<existing site>/Presentation/Available Renderings/Commerce.
- 3. On the **Content** tab, in the **Data** section, click **Edit**.
- 4. In the **Select Items** dialog box, in the left pane, go to Layout/Renderings/Features/ Commerce Experience Accelerator.
- 5. Expand any of the following folders to select a new or newly configured rendering and then double-click it to move it to the **Selected** list.

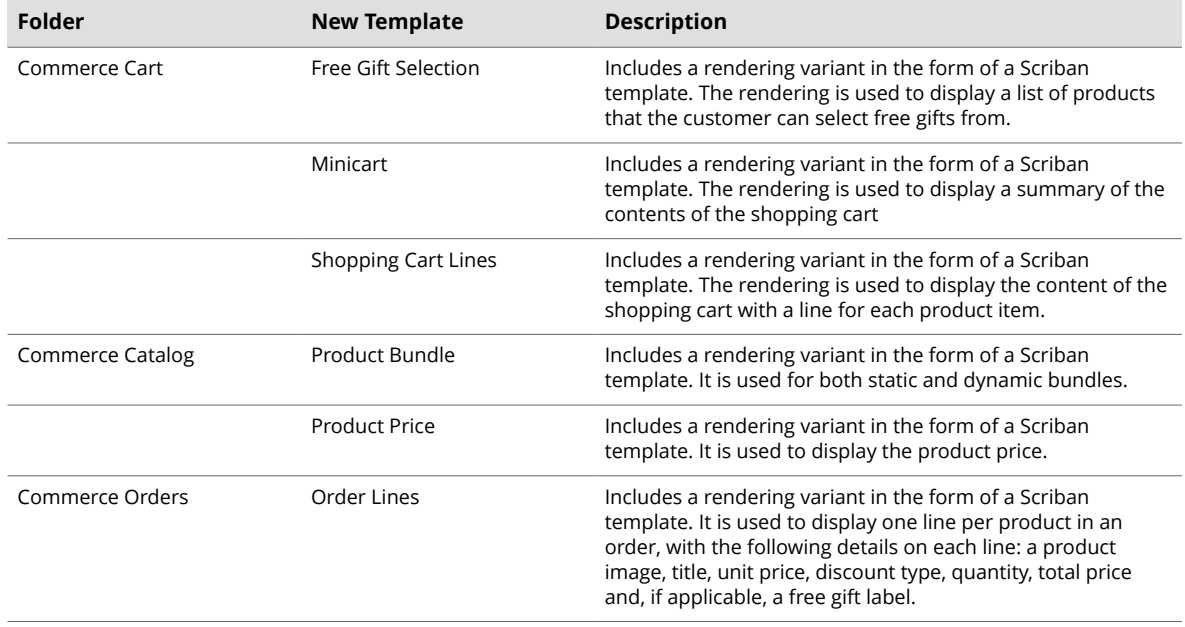

6. Click **OK**, and then click **Save**.